# **MODIFICA CONFIGURAZIONI SERVER MAIL – 2024**

Le uniche variazioni che sono state apportate, riguardano le configurazioni del server di posta in arrivo (IMAP/POP) e quelle del server di posta in uscita (SMTP).

Le nuove configurazioni da apportare sono:

## **SERVER DI POSTA IN ARRIVO (sia per POP3 che IMAP): in.clamehost.it**

#### **SERVER DI POSTA IN USCITA (smtp): out.clamehost.it**

Ricordiamo che le configurazioni devono essere in SSL, quindi verificare che le porte utilizzate sono le seguenti:

**Se usi il protocollo IMAP dovrà essere: 993** 

**Se usi il protocollo POP3 dovrà essere: 995** 

## **Per il protocollo SMTP dovrà essere 465 oppure 587**

La URL della webmail, è rimasta invariata: http://webmail.TUODOMINIO (attenzione, in questo caso dovrai accedere in http:// e non in https:// in quanto un redirect effettuerà il puntamento verso la tua nuova webmail).

NOTE IMPORTANTI: dopo la configurazione dell'account, potrà essere necessario attendere del tempo per sincronizzare le email con i nuovi sistemi. Il tempo varia in base alla dimensione della casella e-mail.

# **MODIFICA PARAMETRI SU OUTLOOK MOBILE**

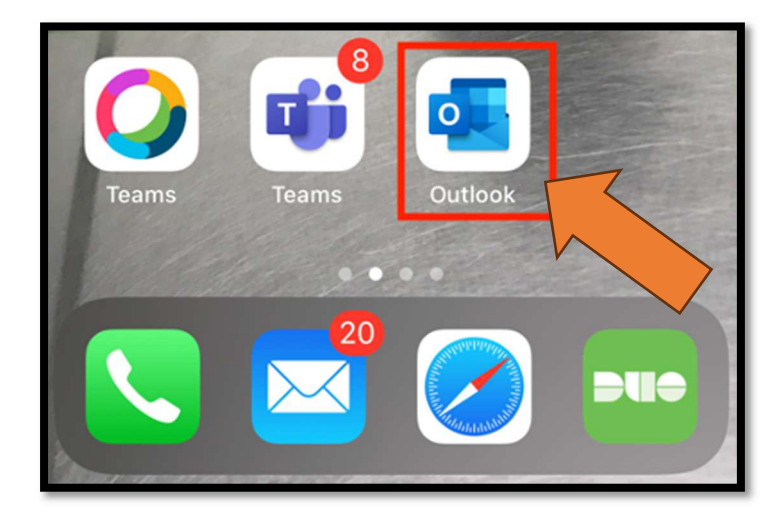

- Aprire il software "Outlook" dal tuo smartphone (Apple o Android).

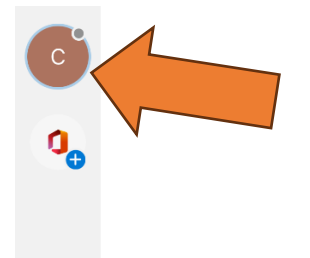

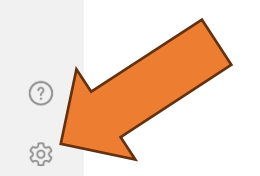

- Nella barra laterale sinistra, dopo aver selezionato sull'immagine "cerchio" in alto a sinistra, si potrà accedere alle impostazioni selezionando l'iconcina che rappresenta un piccolo ingranaggio

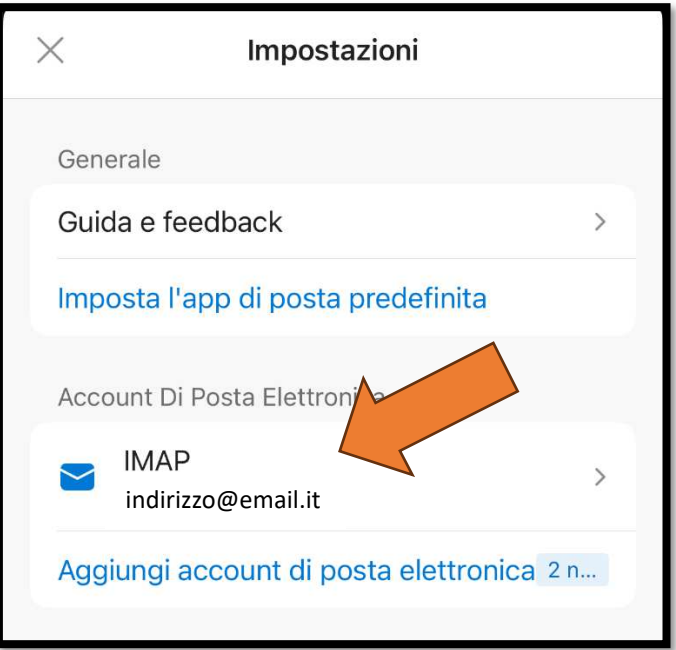

- Selezionare l'account (IMAP o POP) relativa all'account che si vuole modificare (ovvero quello associato al tuo dominio ospitato su ClameHost)

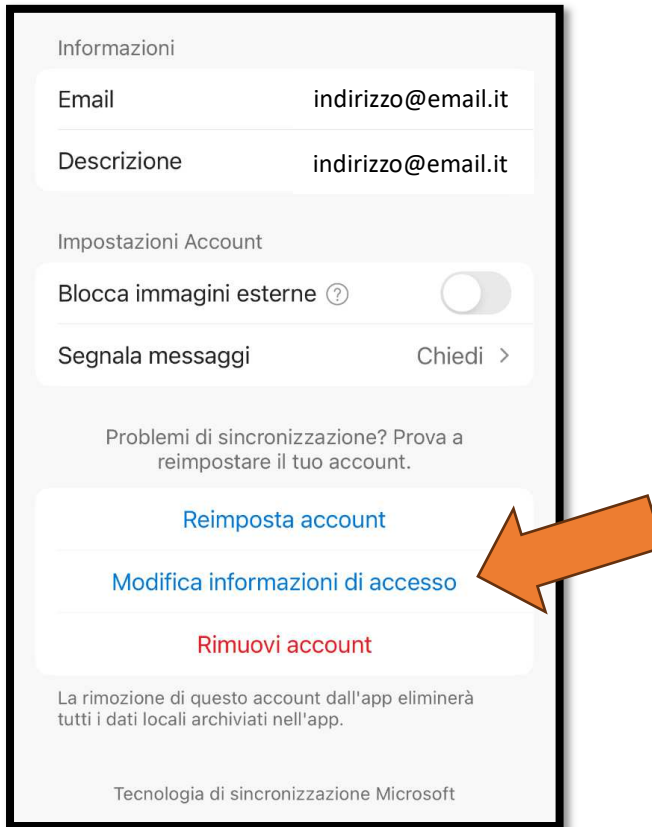

- Selezionare "MODIFICA INFORMAZIONI DI ACCESSO"
- Qualora non sia presente il tasto "MODIFICA INFORMAZIONI DI ACCESSO" si dovrà procedere con l'eliminazione dell'account, tramite il pulsante "Rimuovi account" e riconfigurarlo nuovamente, seguendo le indicazioni riportate nella guida dedicata (formato .pdf inviato separatamente). In tal caso si può chiudere questa guida e seguire l'altra.

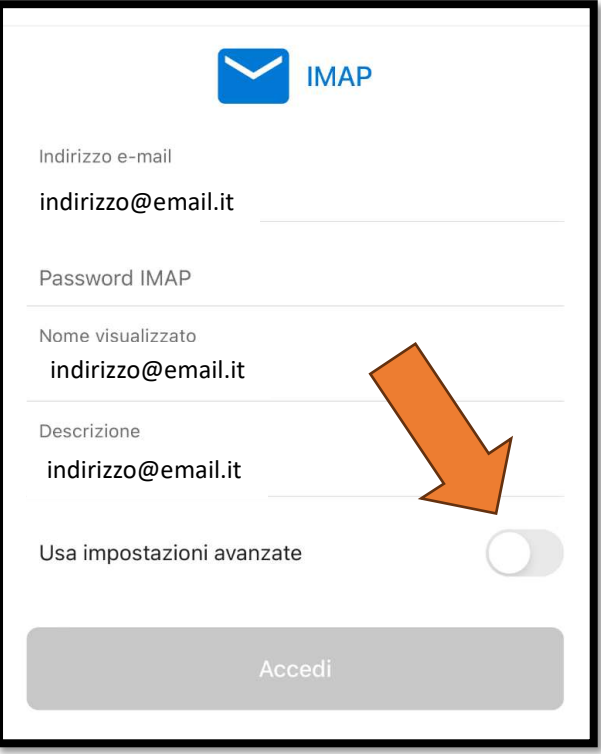

- Abilitare le impostazioni avanzate, selezionando "Usa impostazioni avanzate"

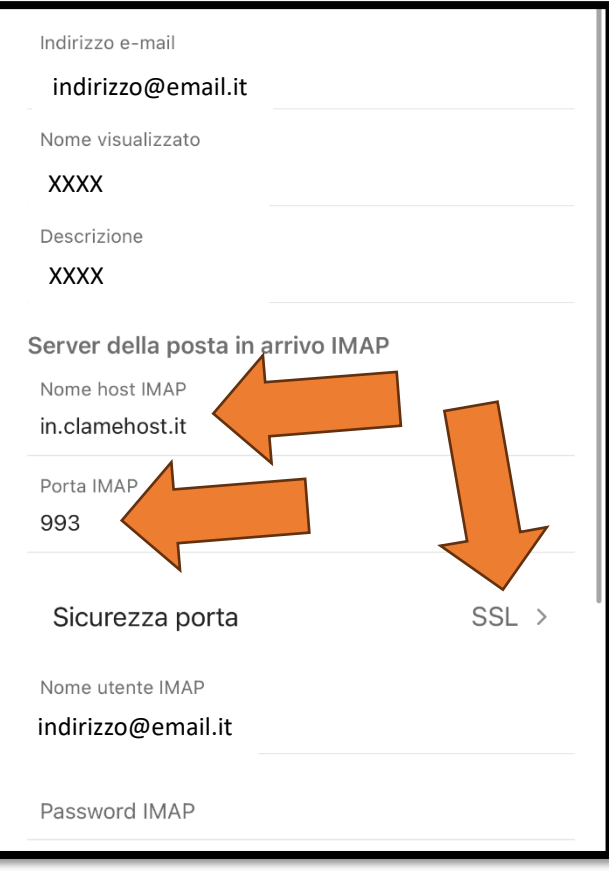

- Su "Nome host IMAP (oppure POP se la tua casella è in POP3), dovrai scrivere: in.clamehost.it
- Verificare che la porta IMAP sia "993" e che "Sicurezza porta" è "SSL".

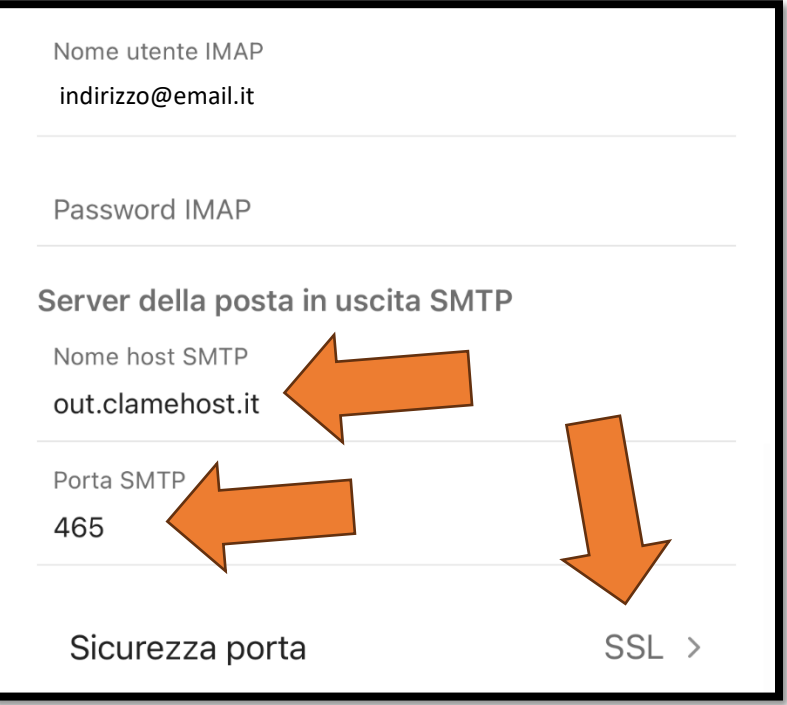

- Scorrendo più in basso, nella sezione "Server della posta in uscita SMTP", si dovrà modificare il "Nome host SMTP" in: out.clamehost.it
- Verificare che la porta SMTP sia "465" oppure "587" e che "Sicurezza porta" è "SSL"

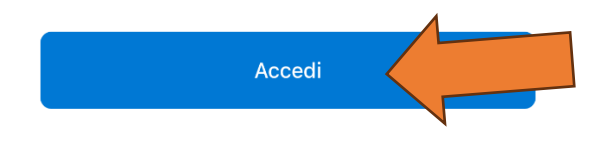

Per applicare le modifiche, clicca su "ACCEDI"

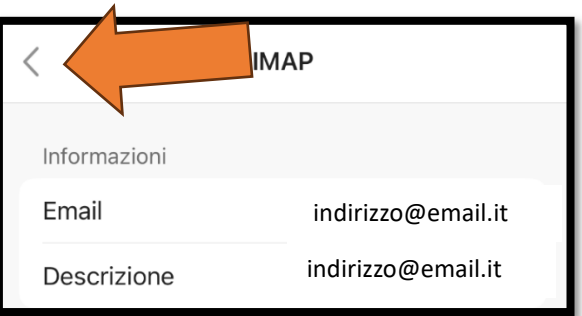

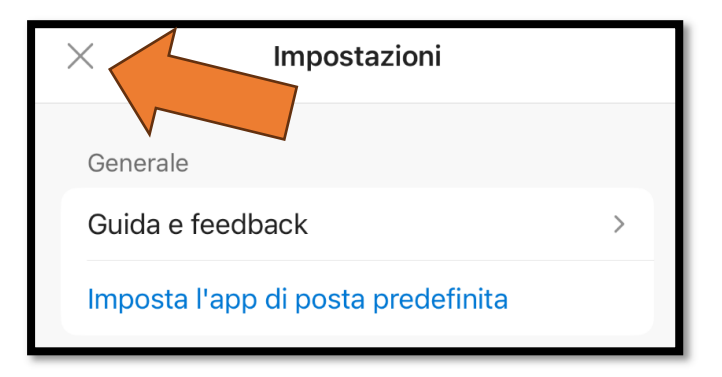

- Le modifiche sono terminate. Puoi tornare indietro finché non tornerai alla lista delle e-mail e fare delle prove di invio e ricezione e-mail.